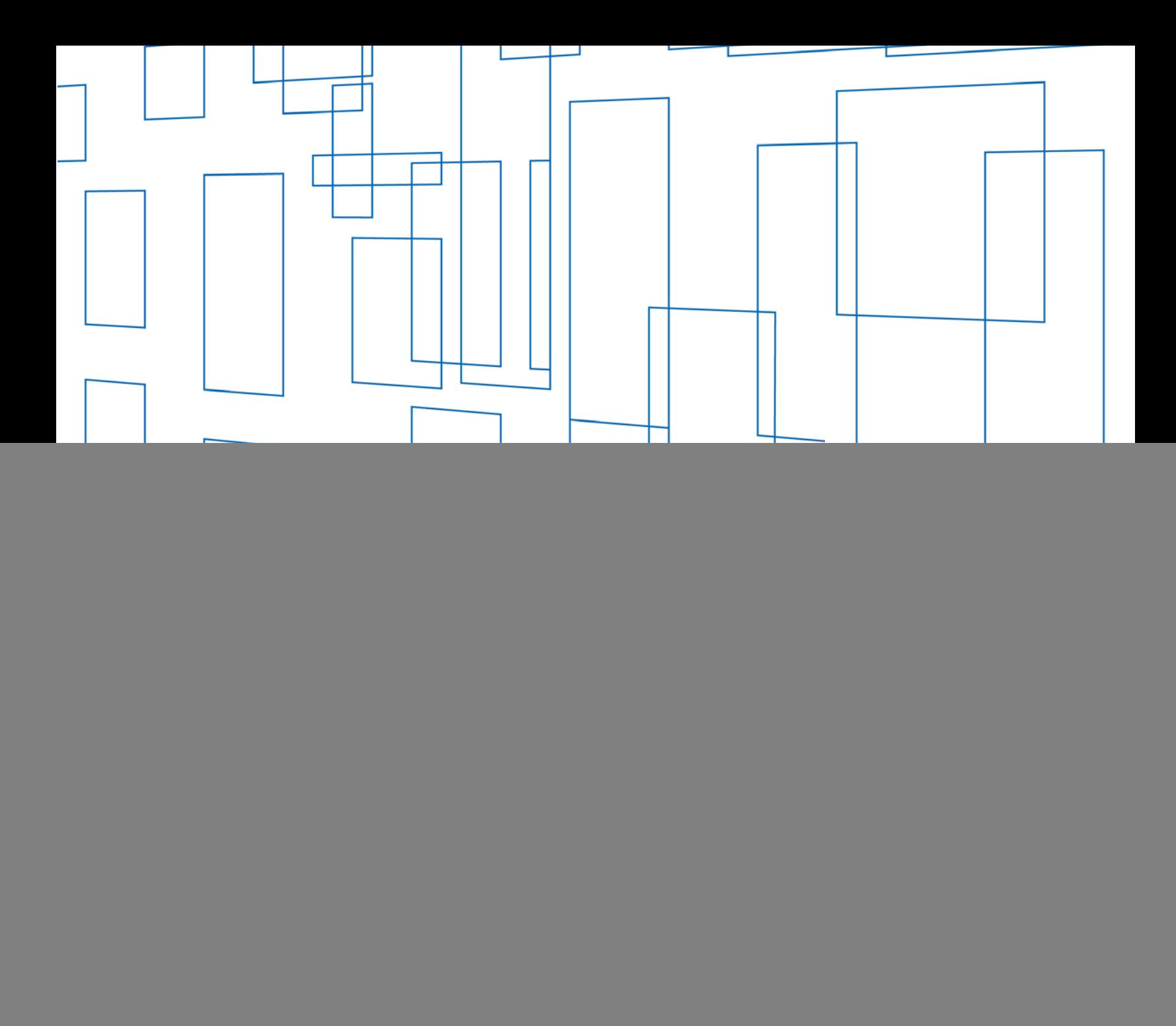

# **FCC Form 481**  Online Filing User Guide

# **TABLE OF CONTENTS**

![](_page_1_Picture_7.jpeg)

![](_page_2_Picture_4.jpeg)

# FCC Form 481 Online Filing User Guide

# <span id="page-3-0"></span>Getting Started

Before you start filing, review the following:

- Ensure that your FCC Form 498 information is up to date. If it is not, contact USAC's Customer Operations team for assistance at (888) 641-8722.
- Use Google Chrome or Internet Explorer (version 10 or higher) to complete FCC Form 481. Other browsers may experience compatibility issues.
- Review th[e FCC Form 481 Instructions f](http://www.usac.org/_res/documents/hc/pdf/forms/FCC-Form-481-Instructions.pdf)or filingrequirements.

#### <span id="page-3-1"></span>Important Tips

When attaching files (PDF, Word, or Excel) to specific line items in the form, use the following naming convention – if you do not properly name your files, you will be contacted to refile the attachment using proper naming conventions:

- **PROPER FORMAT:** [study area code][state][line number]
- **SAMPLE:** 100000pa310.pdf

#### <span id="page-3-2"></span>Using Excel Templates

- When using our Excel templates, ensure that all fields are completed before attempting to upload it to the system.
- Be sure you are using the current versions of the templates, for the appropriate program year for which you are filing.
- When using the templates:
	- Do not try to modify the columns.
	- The first row must remain as column headers.
	- **Each row of data must be in the proper sequence matching the column titles and compliant** with formats as outlined in the FCC Form 481Instructions.
	- Up to 10,000 rows can be imported using a single template.
	- Do not copy data from templates from prior years. Formatting and other requirements may have changed.
	- **EXEC** Carriers may use unique names when saving their Excel templates as long as the template files have the .xlsmextension.

#### <span id="page-3-3"></span>Navigating the System

- Do not use the browser back and forward arrows.
- The upload limit for files is 20MB.
- Always remember to save after completing a section of theform.
- If there is no activity after 30 minutes, the system will time out and youwill need to log in again.
- To ensure all data saves correctly, do not open more than one browser window in E-File while populating the form.

#### <span id="page-4-0"></span>Permissions in E-file

FCC Form 481 can be completed by the FCC Form 498 General Contact or Company Officer, or authorized users who have been granted FCC Form 481 access by those individuals. Those are:

- $\bullet$  481 Officer can enter data and certify
- 481 Agent can enter data and, in the agent certification section, cancertify
- 481 User can enter data

With questions about setting up permissions for filing, or editing your FCC Form 498 information, contact USAC's Customer Operations team at (888) 641-8722.

# <span id="page-4-1"></span>Logging into the System

- Navigate to the E-File log in screen: https://forms.universalservice.org/
- Enter your user ID, password, and click the box to accept the terms andconditions.
- To start filing the form, select **481 Online Form** from the **High Cost & Low Income** section in the left navigation menu.
- To edit entitlements or reset a password for existing users, select **Authorized Users** from the left navigation menu.
	- $\blacksquare$  Each user is listed.
	- To edit their entitlements, select**entitlements**.
	- **To reset their password, select reset pwd.**
	- If you are the 498 Officer or 498 General Contact, you will also see the optionto **remove** users.
	- Once changes are completed, click**Save**.
- To add a new authorized user, select **New User** from the **Authorized Users** section in the left navigation menu.
	- Enter the email address of the new user and click**Search**.
	- If the user is found in the system, their information will pre-populate. If they are not found, enter their information and click**Next**.
	- Select their 481 entitlement (481 Officer, 481 Agent, or 481 User) and which 498 IDs they should have the entitlement for, and click**Save**.

# <span id="page-4-2"></span>Starting a Filing or Searching for an Existing Form

#### <span id="page-4-3"></span>Searching for an Existing Form

There are many ways to search for a form that has already been started in the system. You can search by:

- Carrier name
- 498 ID
- Study area code (SAC)
	- Ifthe carrier has multiple SACs, each search result will link to the form for each SAC
- Operating state

To search, click the **Search** button. To access a particular form, click the **Form 481** button for that listing. To start your search over, click the **Reset** button.

# <span id="page-5-0"></span>Completing or Deleting Existing Forms

If you are coming into the system to return to a previously started form, select the "+" symbol in the far left column of the FCC Form 481 submissions table to see all forms created for the current program year. The forms will be listed with:

- Submission period (the program year for which the form wassubmitted)
- Submitted date
- Status
	- **Saved Not Certified**
	- **E** Certified
	- Certified NotCompliant
	- **Ready for Certification**
- Filing period (either "open" or "closed")
- Timeliness (either "on time" or "late")
- Edit/Submit (buttons for the actions associated with that form'sstatus)
	- **Update (for saved, not certified forms or ready for certification forms)**
	- Revise (for certified forms or certified not compliantforms)
- View/Print (an option to view or print that form)
- Download (option to download form andattachments)
- Filing number
- Delete (option to delete a form)
	- **Note that carriers will not be able to delete the most recent certified filing**

#### <span id="page-5-1"></span>Creating a New FCC Form 481

Click the **Create New Form 481** button and then, on the next screen, select the compliance reporting type:

- Section 54.313 (High Cost) for the High Cost Program
- Section 54.422 (Low Income) for the Lifeline Program
- Click both boxes if you are filing for both programs.

Once you have made your selection, click **Next**.

# <span id="page-5-2"></span>Populating the Form with Data

#### <span id="page-5-3"></span>Carrier Contact Information

This section of the form is required for 47 CFR Section 54.313 and/or 54.422 filings.

The following lines will be pre-populated:

- Line 010
- $\bullet$  Line 015
- Line 020

![](_page_6_Picture_213.jpeg)

# <span id="page-6-0"></span>(200) Service Outage Reporting (Voice)

This section of the form is required for 47 CFR Section 54.313 and/or 54.422 filings. This section is not required for Section 54.422a (state designated) only filings.

If the carrier did not have any voice service outages that lasted at least 30 minutes, select **No** from the dropdown menu on Line 210. This will complete the section. If **Yes** is selected from the drop-down menu, then the data entry table will appear.

There are two options for entering data into the table.

- Option 1: Input all required data into the appropriate Excel template and upload the template to the system.
- Option 2: Manually enter all required data into the systemdirectly.

#### <span id="page-6-1"></span>Option 1: Use the Template

- Template allows for submission of up to 10,000 rows ofdata.
- Save the file to your computer.
- Click the **Click to Upload** button to upload thetemplate.
- Review the data uploaded to ensure accuracy of the data transfer from your Excel template to the FCC Form 481 filing system..
- Click the **Save** button at the bottom of the screen. If the system detects any errors, they willbe displayed at the bottom of the screen.

#### <span id="page-6-2"></span>Option 2: Manually Enter Data

- Click the **Add New Row** button to add a new row to thetable.
- $\leq$   $\approx$  : Enter the NORS reference number associated with the outage. The format of the number will be (two digits) dash (up to six digits). If the outage was not reported to NORS, leave the field blank.
- **: Enter the outage start date (MM/DD/YYYY).**
- <b2>: Enter the outage start time (use military time format(00:00-23:59)).
- <b3>: Enter the outage end date (MM/DD/YYYY).
- $\bullet$  <b4>: Enter the outage end time (use military time format (00:00-23:59)).
	- <c1>: Enter the total number of customers affected by the outage, including the total number of customers affected over the course of the entire outage (use integers only—nocommas).
	- <c2>: Enter the total number of customers, including the total number of customers (affected and unaffected) in the outage area. Total number of customers should be greater than the total number of customers affected (use integers only—nocommas).
- <d>: Select **Yes** or **No** to indicate if the outage affected 911facilities.
- <e>: Select **Yes** or **No** to indicate the type of service outage. Select all that apply or enter a service outage description under the **other** column (50 characterlimit).
- <f>: Select **Yes** or **No** to indicate whether or not the outage affected more than one studyarea.
- <g>: Provide a description of the service outage resolution (100 characterlimit).
- $\bullet$   $\leq$   $\uparrow$  >: Provide a description of the preventative procedures (100 characterlimit).

All of the data collected on this screen should be consistent with the data reported on NORS. Remember, this section is only for voice outages.

- Continue to use the **Add New Row** button to add as many rows as you need. If you are adding more than ten rows, click the arrow button(s) below the table to view rows 11 andbeyond.
- To delete a row, check the box next to the row and click the **Delete Selected Row(s)** button. To delete all the rows, check the box in the subject line and it will select all the rows and then click **Delete Selected Row(s)** to delete all therows.
	- **T** To make edits or review certain rows within the table, you can enter a row number in the "enter the row number" search box and the table will display the page with your specified row number. To revert back to row 1, simply erase the row number in the "enter the row number" search box.

Click the **Save** button at the bottom of the screen. If the system detects any errors, they will be displayed at the bottom of the screen.

#### <span id="page-7-0"></span>(300) Unfulfilled Service Requests

This section of the form is required for 47 CFR Section 54.313 filings.

• Indicate in the boxes provided whether the carrier provides voice services and/or broadband services in the previous calendar year in the drop-down boxes provided. CETCs are not required to provide information about broadband services.

![](_page_7_Picture_186.jpeg)

# <span id="page-8-0"></span>(400) Number of Complaints per 1,000 Customers

This section of the form is required for 47 CFR Section 54.313 and/or Section 54.422 filings. This section is not required for Section 54.422a (state designated) only filings.

![](_page_8_Picture_159.jpeg)

Click the **Save** button at the bottom of the screen. If the system detects any errors, they will be displayed at the bottom of the screen.

#### <span id="page-8-1"></span>(500) Compliance with Service Quality Standards and Consumer Protection Rules

This section of the form is required for 47 CFR Section 54.313 and/or Section 54.422 filings. This section is not required for Section 54.422a (state designated) only filings.

![](_page_8_Picture_160.jpeg)

# <span id="page-9-0"></span>(600) Functionality in Emergency Situations

This section of the form is required for 47 CFR Section 54.313 and/or Section 54.422 filings. This section is not required for Section 54.422a (state designated) only filings.

![](_page_9_Picture_198.jpeg)

Click the **Save** button at the bottom of the screen. If the system detects any errors, they will be displayed at the bottom of the screen.

## <span id="page-9-1"></span>(700) Voice Pricing Form

This section of the form is required for 47 CFR Section 54.313.

![](_page_9_Picture_199.jpeg)

#### <span id="page-9-2"></span>Option 3: Use the Template

- Template allows for submission of up to 10,000 rows ofdata.
- Save the file to your computer.
- Click the **Click to Upload** button to upload thetemplate.
- Review the data uploaded to ensure accuracy of the data transfer from your Excel template to the FCC Form 481 filing system.
- Click the **Save** button at the bottom of the screen. If the system detects any errors, they will be displayed at the bottom of the screen.

#### <span id="page-9-3"></span>Option 2: Manually Enter Data

- Click the **Add New Row** button to add a new row to thetable.
- <a1>: Enter the state (required for all carriers).
- <a2>: Enter the exchange (required for ILECsonly).
- <b1>: Enter the two character code rate type provided to customers as of January 1 of the program year.
	- $M$ etered = MT
	- $Mearuit$  Measured = MS
- $\blacksquare$  Flat Rate = FR
- <b2>: Enterthe voice telephony service price offerings as of January 1 ofthe program year.
	- If your carrier offers more than one type of service in a particular wire-center orstudy area, use a separate line for each. In this case, the same data is entered intocolumns
	- <a1> through <a2>, followed by the rate types (on separate lines), and then the subsequent requested data for each type of service.
	- In the case of measured or message rate plans, local service rates reported on column
	- <b2> should reflect the basic rate for local service plus the additional charges incurred for measured service. To calculate additional charges take the mean number of minutes or message units for all subscribers to that rate plan multiplied by the applicable rate per minute or message unit. Carriers that provide bundled service should enter the local service rate as tariffed or as itemized on end-user bills.
	- If the carrier has neither tariffs nor itemizes the local voice service rate on bills for bundled service, use the rate of a similar stand-alone local voice service that the carrier offers to consumers in that wire-center or studyarea.
	- <b3>: Enter the state subscriber line charge (on a per line basis for the exchange (ILEC only) or SAC entered in <a2>).
	- $\blacktriangleright$   $\blacktriangleright$   $\blacktriangleleft$   $\blacktriangleleft$   $\blacktriangleright$   $\blacktriangleright$   $\blacktriangleleft$   $\blacktriangleleft$   $\blacktriangleleft$   $\blacktriangleright$   $\blacktriangleleft$   $\blacktriangleleft$ entered in  $\leq$ a2 $>$ ).
	- <b5>: Enter the total of any additional state commission mandatory extended area service charges on a per line basis.
	- $\blacksquare$  <c>: This column should automatically calculate the sum of <b2>, <b3>, <b4> <br/>and <br/><br/>b5> after the "Save" button is clicked.

Continue to use the **Add New Row** button to add as many rows as you need. If you are adding more than ten rows, click the arrow(s) button below the table to view rows 11 and beyond. To delete a row, check the box next to the row and click the **Delete Selected Row(s)** button. To delete all the rows, check the box in the subject line and it will select all the rows and then click **Delete Selected Row(s)** to delete all the rows.

To make edits or review certain rows within the table, you can enter a row number in the "enter the row number" search box and the table will display the page with your specified row number. To revert back to row 1, simply erase the row number in the "enter the row number" search box.

Click the **Save** button at the bottom of the screen. If the system detects any errors, they will be displayed at the bottom of the screen.

# <span id="page-10-0"></span>(710) Broadband Price Offerings

This section of the form is required for the 47 CFR Section 54.313.

![](_page_10_Picture_314.jpeg)

#### <span id="page-11-0"></span>Option 1: Use the Template

- Template allows for submission of up to 10,000 rows ofdata.
- Save the file to your computer.
- Click the **Click to Upload** button at the top of the page to upload thetemplate.
- Review the data uploaded to ensure accuracy of the data transfer from your Excel template to the FCC Form 481 filing system.
- Click the **Save** button at the bottom of the screen. If the system detects any errors, they willbe displayed at the bottom of the screen.

#### <span id="page-11-1"></span>Option 2: Manually Enter Data

- Click the **Add New Row** button to add a new row to thetable.
- <a1>: Enter the state (required for all carriers).
- <a2>: Enter the exchange (required for ILECsonly).
- $\bullet$   $\leq$ b1>: Enter the residential rate that is charged to customers.
- $\bullet$  <b2>: Enter the sum of the relevant state regulated fees, if any, charged to the customers as a separate line item on their bills.
	- <c>: This column should automatically calculate the sum of <b1> and <b2> after the "Save" button is clicked.
- $\bullet$  <d1>: Enter the broadband service download speed in megabits per second (Mbps).
- <d2>: Enter the broadband service upload speed inMbps.
- <d3>: Enter the usage allowance (capacity limits) in gigabits (GB) for broadband service offered at the rate in <c>.
	- Some carriers may not have a usage allowance. If you do not have a usage allowance, populate this column with a"999999."
- <d4>: Select the action taken once the limit reported in column <d3> is reached. Options are provided in the drop-down menu. Choose the option that best describes the carrier's action. If the choices provided do not accurately reflect the action taken, choose "Other" from the drop- down list and briefly explain in the next column titled "Other Actions" (50 character limit).
	- For carriers that do not have a usage allowance, please select "Other" from the dropdown menu. In the "Other Actions" portion of <d4>, enter an explanation for the use of "Other" which indicates there is, "No limit on usageallowance."

Continue to use the **Add New Row** button to add as many rows as you need. If you are adding more than ten rows, click the arrow(s) button below the table to view rows 11 and beyond. To delete a row, check the box next to the row and click the **Delete Selected Row(s)** button. To delete all the rows, check the box in the subject line and it will select all the rows and then click **Delete Selected Row(s)** to delete all the rows.

To make edits or review certain rows within the table, you can enter a row number in the "enter the row number" search box and the table will display the page with your specified row number. To revert back to row 1, simply erase the row number in the "enter the row number" search box.

# <span id="page-12-0"></span>(800) Operating Companies

This section of the form is required for 47 CFR Section 54.313 and/or Section 54.422 filings (both FCC designated and state designated Lifeline Program ETCs).

![](_page_12_Picture_196.jpeg)

#### <span id="page-12-1"></span>Option 1: Use the Template

- Template allows for submission of up to 10,000 rows ofdata.
- Save the file to your computer.
- Click the **Click to Upload** button to upload thetemplate.
- Review the data uploaded to ensure accuracy of the data transfer from your Excel template to the FCC Form 481 filing system.
- Click the **Save** button at the bottom of the screen. If the system detects any errors, they willbe displayed at the bottom of the screen.

## <span id="page-12-2"></span>Option 2: Manually Enter Data

- Click the **Add New Row** button to add a new row to thetable.
- <a1>: Enter the names of affiliates associated with the study areareported.
- <a2>: Enter the SAC for the affiliate or Doing Business As Company or Brand Designation listed in columns <a1> and <a3>, respectively.
	- <a3>: Enter the names of any alternative corporate branding or legal "Doing Business As" (DBA) designations associated with the study areareported.
		- A DBA designation includes brand identifiers for any product offered in the studyarea reported.

Continue to use the **Add New Row** button to add as many rows as you need. If you are adding more than ten rows, click the arrow(s) button below the table to view rows 11 and beyond. To delete a row, check the box next to the row and click the **Delete Selected Row(s)** button. To delete all the rows, check the box in the subject line and it will select all the rows and then click **Delete Selected Row(s)** to delete all the rows.

To make edits or review certain rows within the table, you can enter a row number in the "enter the row number" search box and the table will display the page with your specified row number. To revert back to row 1, simply erase the row number in the "enter the row number" search box.

Click the **Save** button at the bottom of the screen. If the system detects any errors, they will be displayed at the bottom of the screen.

# <span id="page-13-0"></span>(900) Tribal Lands Reporting

This section of the form is required for 47 CFR Section 54.313 filings. Only carriers that provide service on federally recognized Tribal lands must complete this section.

![](_page_13_Picture_132.jpeg)

# <span id="page-14-0"></span>(1000) Voice and Broadband Service Rate Comparability

![](_page_14_Picture_158.jpeg)

This section of the form is required for 47 CFR Section 54.313 filings.

## <span id="page-14-1"></span>(1100) Terrestrial Backhaul Reporting

This section of the form is required for 47 CFR Section 54.313 filings.

![](_page_14_Picture_159.jpeg)

Click the **Save** button at the bottom of the screen. If the system detects any errors, they will be displayed at the bottom of the screen.

# <span id="page-14-2"></span>(1200) Lifeline Terms and Conditions

This section of the form is required for 47 CFR Section 54.422 filings (both FCC designated and state designated Lifeline program carriers).

#### <span id="page-15-0"></span>Option 1: Upload a PDF or Word Document

![](_page_15_Picture_149.jpeg)

#### <span id="page-15-1"></span>Option 2: Provide a URL

![](_page_15_Picture_150.jpeg)

Click the **Save** button at the bottom of the screen. If the system detects any errors, they will be displayed at the bottom of the screen.

## <span id="page-15-2"></span>(2005) Price Cap Data

Ē

This section of the form is required for Price Cap carriers submitting 47 CFR Section 54.313 filings.

![](_page_15_Picture_151.jpeg)

![](_page_16_Picture_200.jpeg)

Click the **Save** button at the bottom of the screen. If the system detects any errors, they will be displayed at the bottom of the screen.

# <span id="page-16-0"></span>(3005) Rate-of-Return Data

This section of the form is required for Rate-of-Return carriers submitted 47 CFR Section 54.313 filings.

![](_page_16_Picture_201.jpeg)

![](_page_17_Picture_175.jpeg)

![](_page_18_Picture_158.jpeg)

Click the **Save** button at the bottom of the screen. If the system detects any errors, they will be displayed at the bottom of the screen.

## <span id="page-18-0"></span>(4005) Rural Broadband Experiment Data

This section of the form is required for carriers receiving Rural Broadband Experiment support submitting 47 CFR Section 54.313 filings.

![](_page_18_Picture_159.jpeg)

![](_page_19_Picture_216.jpeg)

Click the **Save** button at the bottom of the screen. If the system detects any errors, they will be displayed at the bottom of the screen.

#### <span id="page-19-0"></span>Validate Filing

- Click on the **Validate** button to validate yourfiling.
- If there are errors within the Form 481 filing, the error messages will appear at the bottom of the screen. Carriers must clear all errors before the form can becertified.
- If validation is successful, the message received will vary based on the user'srole.
	- 481 Users and 481 Agents will receive a message indicating there are no errors and that an officer must log in to E-File to complete the certifyprocess.
	- **481 Officers will receive a message indicating there are no errors and that they can proceed to** the Accuracy Certification and Certify Filing screens to complete the certify process.

#### <span id="page-19-1"></span>Accuracy Certification

- Once all elements of the FCC Form 481 have been completed, the filing in its entirety mustbe certified.
- To view the accuracy certification screen, you have to be logged into E-File as a "481 Officer" or "481 Agent" role.
- There are two sections. If an **Agent** has prepared the filing, they must complete the agent accuracy certification
	- **Enter the name of the authorized agent's firm**
	- **Enter the name of the authorized agent employee.**
	- **Enter the title or position of the authorized agentemployee.**
	- **Enter the telephone number of the authorized agent employee.**
	- **Enter the telephone extension of the authorized agent employee. This field isoptional.**
	- After the agent has completed their section, then the Officer should enter the name of the authorized agent, the officer's printed name, officer's title, and officer's telephone number.
	- Before an officer can certify the FCC Form 481 as a whole, the agent must complete their accuracy certificationsection.
- If a 481 **User or Officer** completed the filing or following the completion of the accuracy certification by the agent, if applicable, the officer must complete this certification.
	- When an officer is signed in, a link at the top to the "Accuracy Certification" will be visible.
	- The "Printed Name of Authorized Officer" should match the name associated with the E- File user. This should be displayed in the upper right hand corner of the screen after successfully

logging intoE-File. Otherwise an error message will appear afterthe screen has been saved and the filing will not successfully certify.

- Enter the title or position of the 481Officer.
- Enter the telephone number of the 481Officer.
- Enter the telephone extension of the 481 Officer. This field isoptional.
- Clicking "Save" after completing the accuracy certification will save the data entered within this section and will allow the carrier to confirm that they have not missed any required information. If you do not save the filing, any data entered may belost.
- The "Signature of Authorized Officer" and "Date" fields will auto-populate following certification. They will appear on the completed certifiedPDF.

# <span id="page-20-0"></span>Certify Filing

Once all elements of the FCC Form 481 have been completed, the filing in its entirety must be certified.

- The officer should check the box to indicate they have reviewed the data contained within the PDF and that they understand that the record retention requirements for High Cost program is ten years from the receipt of funding and will maintain supporting documentation for this filing consistent with High Cost program requirements.
- Click the **Certify** button to certify the FCC Form481.
- Following certification, a confirmation screen will offer the option to print the confirmation. USAC recommends printing the confirmation.
- A confirmation email will also be sent to the e-mail address associated with the officer's E-File account. If a confirmation e-mail is not received, please review your filing to ensure the status displays as "Certified" when viewed within the FCC Form 481 filing system. If you are still uncertain as to whether or not your filing has been certified correctly, please contact us a[t hccerts@usac.org.](mailto:questions@hcli.universalservice.org)

## <span id="page-20-1"></span>Bulk Certification

- On the Form 481 Search screen, bulk certification is available for officers of carriers with more than one Study Area Code. Click the **Bulk Certify**button.
- Officers will see all study area codes available for certification that is, those which have the "Ready for Certification" status.
- On the study area code selection screen, the officer can sort/filter the columns for SAC, 498 ID, and Carrier Name and can use the "View PDF" icons to view individual submissions. Check the box on the left to select a submission for certification and then click **Certify Selected SACs** at the bottom of the screen. To certify all the filings shown, you can click the checkbox in the subject header right under Select All to select all the boxes and then click **Certify Selected SACs** at the bottom of the screen.
- The next screen will indicate SACs chosen forcertification.
- Officers must check the box at the top, indicating they have reviewed all data and understand the record retention requirement for the High Cost program.
- $\bullet$  There will be one table of SACs.
	- **For filings created by an agent, they will have the agent firm's name shown under the Name of** Agent column.
	- For filings that were created by a user or an officer, it will be displayed as "Not Applicable" under the Name of Agent column.
- After reviewing the SACs, enter the officer's name, title or position, and telephone number, then click the **Certify** button.
- A confirmation screen will offer the option to print the confirmation. USAC recommends printing the confirmation.
- A confirmation e-mail will also be sentto the e-mail address associated with the officer's E-File account. If a confirmation e-mail is not received, please review your filing to ensure the status displays as "Certified" when viewed within the FCC Form 481 filing system. If you are still uncertain as to whether or not your filing has been certified correctly, please contact us a[t hccerts@usac.org.](mailto:hccerts@usac.org)